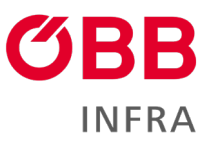

# **ÖBB-Infrastruktur AG**

**Handbuch für die Benutzung railpower box client auf CONNY**

Version 4.0/ Februar 2024

**railpower** 

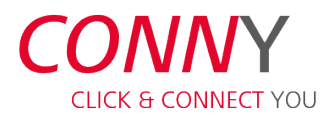

**[conny.oebb.cloud](https://conny.oebb.cloud/de-DE/)**

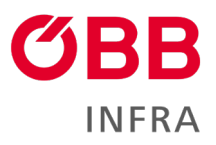

## Inhalt

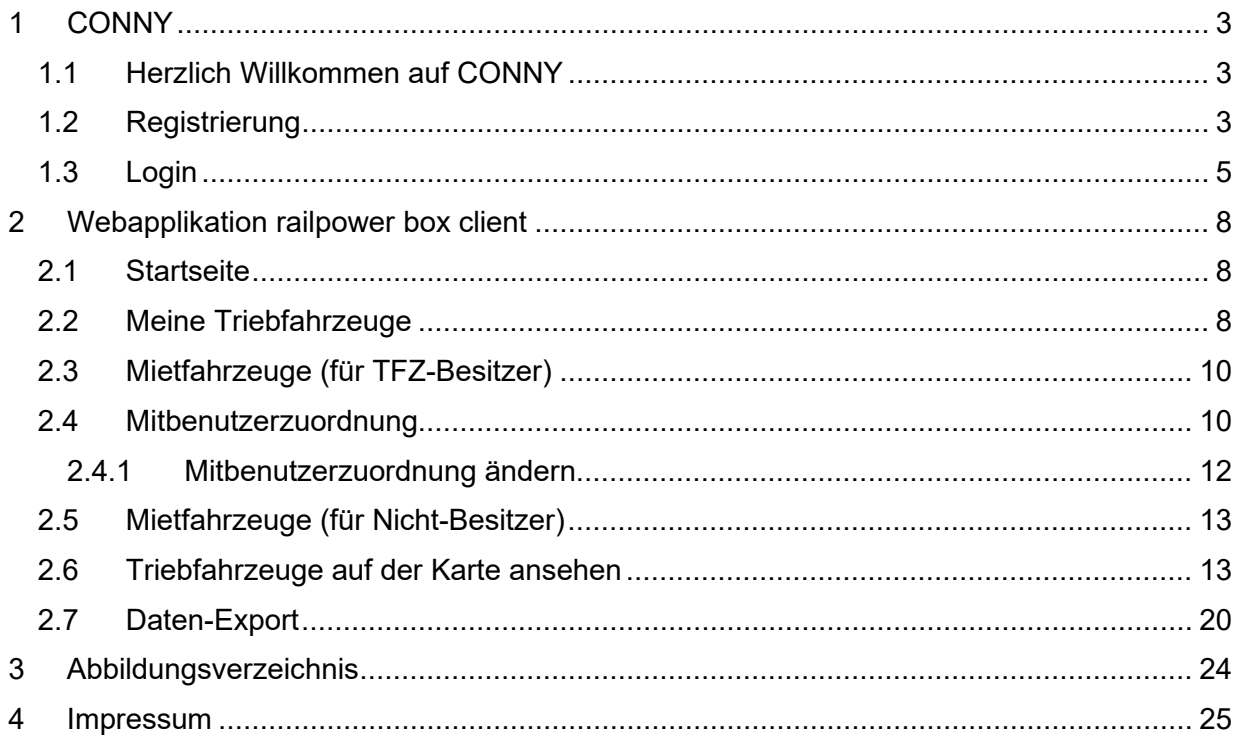

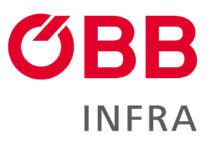

## <span id="page-2-0"></span>**1 CONNY**

### <span id="page-2-1"></span>**1.1 Herzlich Willkommen auf CONNY**

Wir haben die neue [Webapplikation railpower box client](https://infrastruktur.oebb.at/de/geschaeftspartner/it-tools/railpower-client) in unsere Kund:innenplattform [CONNY](https://conny.oebb.cloud/de-DE) integriert. Damit bieten wir höchste Sicherheitsstandards und ein funktionales Design. Eine moderne Benutzeroberfläche und Verbesserungen im Hintergrund ermöglichen ein noch besseres Service rund um Daten aus der [railpower box.](https://infrastruktur.oebb.at/de/geschaeftspartner/energieversorgung/bahnstrom/railpower-box) Einfach, schnell und transparent.

Damit haben Sie, wie gewohnt, einen genauen Überblick über Ihr Energiedatenmanagement und die Triebfahrzeugverwaltung. Sie können Mitbenutzer anlegen, Lastprofil- und Geodaten im Detail überblicken sowie jede Menge an Informationen und Übersichten einsehen.

In der Webapplikation railpower client verbleibt derzeit nur mehr die Funktionalität des Hochladens der BNNV (Bahnstrom-Netznutzungsvertrag) Anlage 4 (An- und Abmeldung von Triebfahrzeugen) sowie der BNNV Anlage 5 (Betriebsdatenmeldung) für die Bahnstromabrechnung in Österreich. Um die Plattform CONNY zu nutzen, ist eine einmalige Registrierung notwendig.

## <span id="page-2-2"></span>**1.2 Registrierung**

Sie erhalten ein E-Mail von [Infra-NZ.Vertrieb@oebb.at](mailto:Infra-NZ.Vertrieb@oebb.at) mit dem Link für die Registrierung auf CONNY.

#### Liebe:r Kund:in,

herzlich willkommen im Kreis der Nutzer:innen von CONNY, unserer neuen digitalen Kund:innenplattform. Wir würden uns freuen, wenn wir auch Sie bald an Bord von CONNY begrüßen dürfen. Gehen Sie mit uns den ersten Schritt in Richtung einer verbesserten, digitalen Kund:innenerfahrung. Wie das geht? Wir laden Sie herzlich ein, Ihr persönliches Benutzerkonto auf CONNY anzulegen. Klicken Sie einfach auf den folgenden Link, um mit der Registrierung zu beginnen.

#### Kund:innenplattform - Registrierung starten

#### Wichtige Hinweise zur Passwortauswahl

Bitte beachten Sie bei der Wahl Ihres Passwortes die folgenden Sicherheitskriterien:

- · Die Mindestlänge beträgt 12 Zeichen.
- · Das Passwort muss mindestens eine Zahl enthalten
- · Es müssen sowohl Klein- als auch Großbuchstaben enthalten sein · Es muss mindestens ein Sonderzeichen enthalten sein
- Für Ihre Registrierung haben wir einen Code vorbereitet, der bereits für Sie im Registrierungsformular hinterlegt ist. Dieser Code ist ab dem Zeitpunkt der Zusendung dieses E-Mails 30 Tage lang gültig.

In diesem Handbuch, Registrierungshandbuch, finden Sie detaillierte Informationen zur Registrierung und zum Login auf CONNY. Sollten Sie weitere Fragen haben oder Unterstützung benötigen, stehen wir Ihnen gerne unter infra-nz.vertrieb@oebb.at zur Verfügung.

Wir freuen uns darauf, Sie auf CONNY willkommen zu heißen und wünschen Ihnen eine angenehme Erfahrung mit unserer Plattform.

Liebe Grüße aus der ÖBB-Infrastruktur

#### <span id="page-2-3"></span>Abbildung 1 – Registrierungs-E-Mail

### Der Einladungs-Code ist aus Sicherheitsgründen im E-Mail-Korpus nicht sichtbar, sondern im Link enthalten.

Klicken Sie auf den Link **Kund:innenplattform** oder kopieren Sie den Link in die Leiste Ihres Browsers.

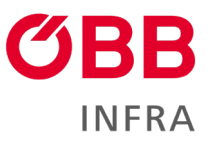

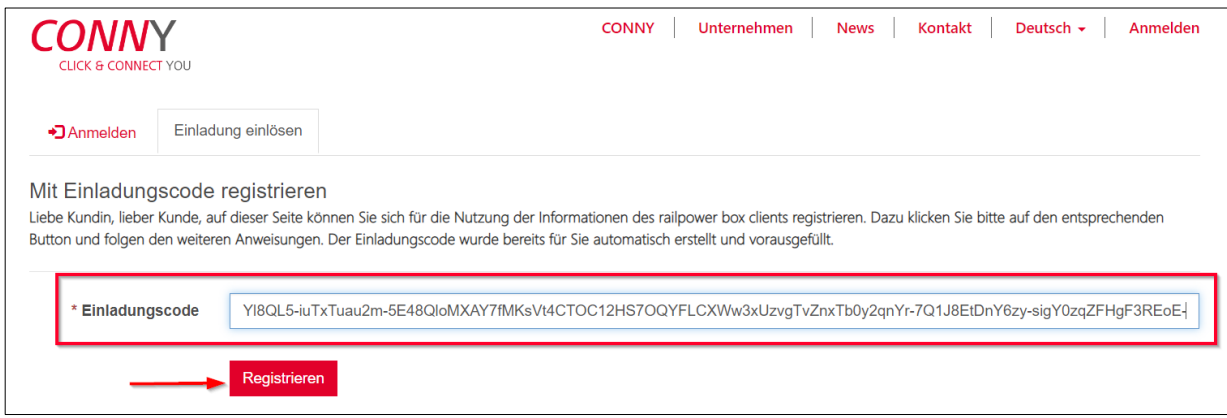

<span id="page-3-0"></span>Abbildung 2 – Einlösung der Einladung

Der Einladungscode ist schon vorausgefüllt.

### Klicken Sie auf **Registrieren**.

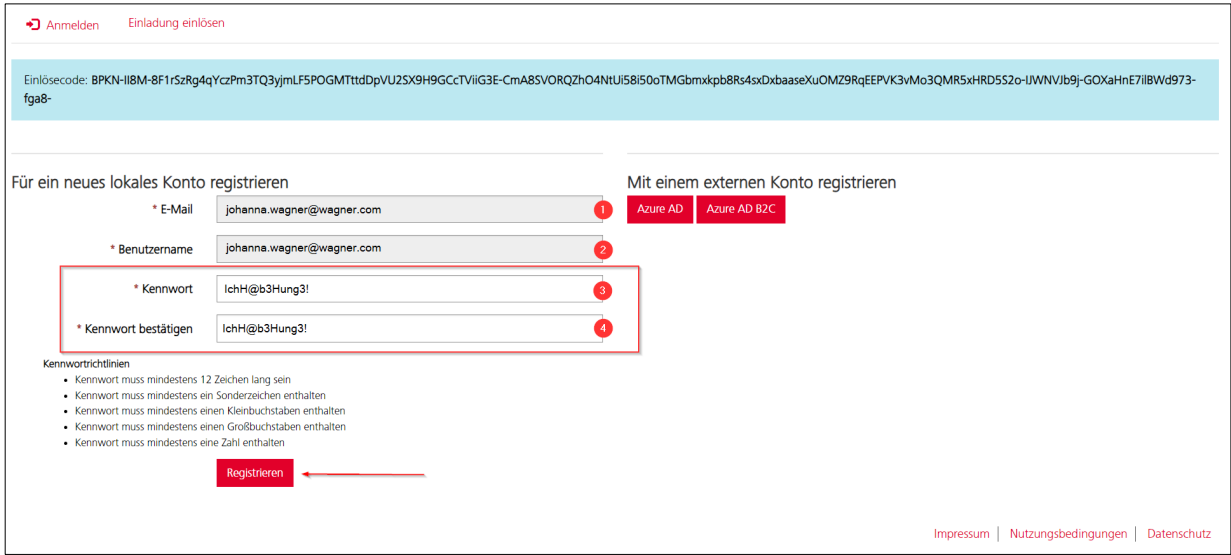

<span id="page-3-1"></span>Abbildung 3 – Registrierungsmaske

In der Registrierungsmaske sind Ihre Email-Adresse (1) und Ihr Benutzername (2) schon vorausgefüllt. Sie können hier Ihr:

- das Passwort festlegen (3)<br>• das Passwort bestätigen (4)
- das Passwort bestätigen (4)

Mit einem Klick auf **Registrieren** ist die Aktivierung abgeschlossen.

Anmerkung: Das Passwort muss mindestens 12 Zeichen enthalten und eine Kombination aus Groß- und Kleinbuchstaben, Sonderzeichen und Ziffern sein (Beispiel: **Tr!3Bfahrz3ug**).

Akzeptieren Sie den Haftungsausschluss (abrufbar mit einem Klick auf den Link im Text). Das ist die unabdingbare Voraussetzung für die Nutzung der Plattform CONNY.

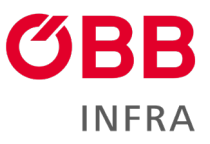

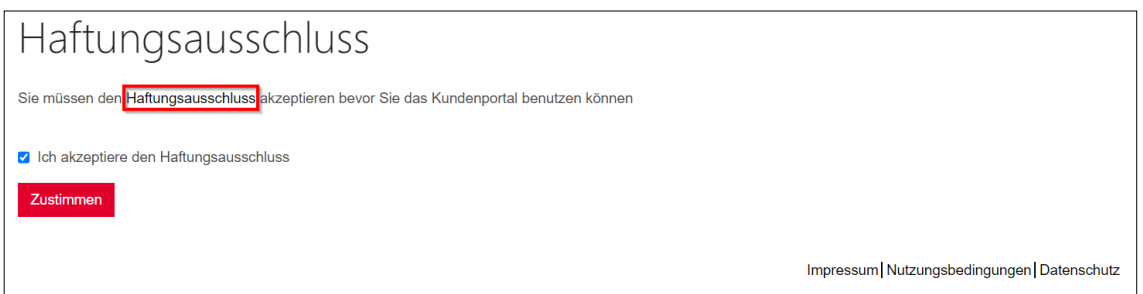

<span id="page-4-1"></span>Abbildung 4 – Haftungsausschluss

Setzen Sie dazu einen Haken bei **Ich akzeptiere den Haftungsausschluss** und klicken Sie abschließend auf **Zustimmen**. Bei Änderungen beim Haftungsausschluss, werden Sie erneut gebeten, diesen zu lesen und zu akzeptieren.

Sobald Benutzername und Passwort festgelegt sind, sind Sie automatisch in CONNY eingeloggt. Der Browser fragt, ob Sie Ihre Zugangsdaten speichern möchten: Wenn Sie das bejahen, sind Ihre Zugangsdaten beim nächsten Login automatisch vorausgefüllt.

## <span id="page-4-0"></span>**1.3 Login**

Unter dem Link [https://conny.oebb.cloud](https://conny.oebb.cloud/de-DE) ist die Plattform CONNY zu erreichen.

In der oberen Navigation klicken Sie auf den Menüpunkt **Anmelden,** um sich einzuloggen.

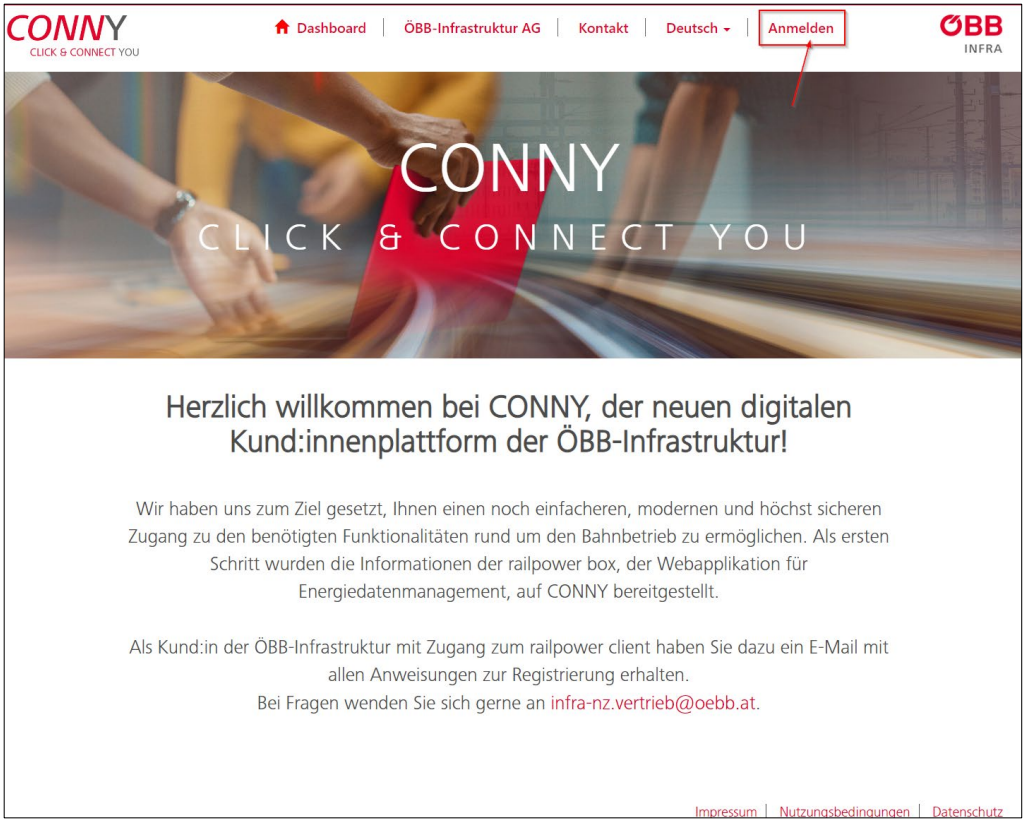

### <span id="page-4-2"></span>Abbildung 5 – CONNY Startseite

Geben Sie Benutzernamen (1) und Passwort (2) ein. Wenn Sie den Haken bei **Angemeldet bleiben** (3) setzen, werden Sie in Zukunft in CONNY automatisch eingeloggt, sobald Sie die

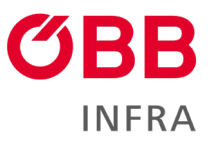

Seite abrufen: Bitte tun Sie das aus Sicherheitsgründen nicht an einem öffentlich zugänglichen Computer.

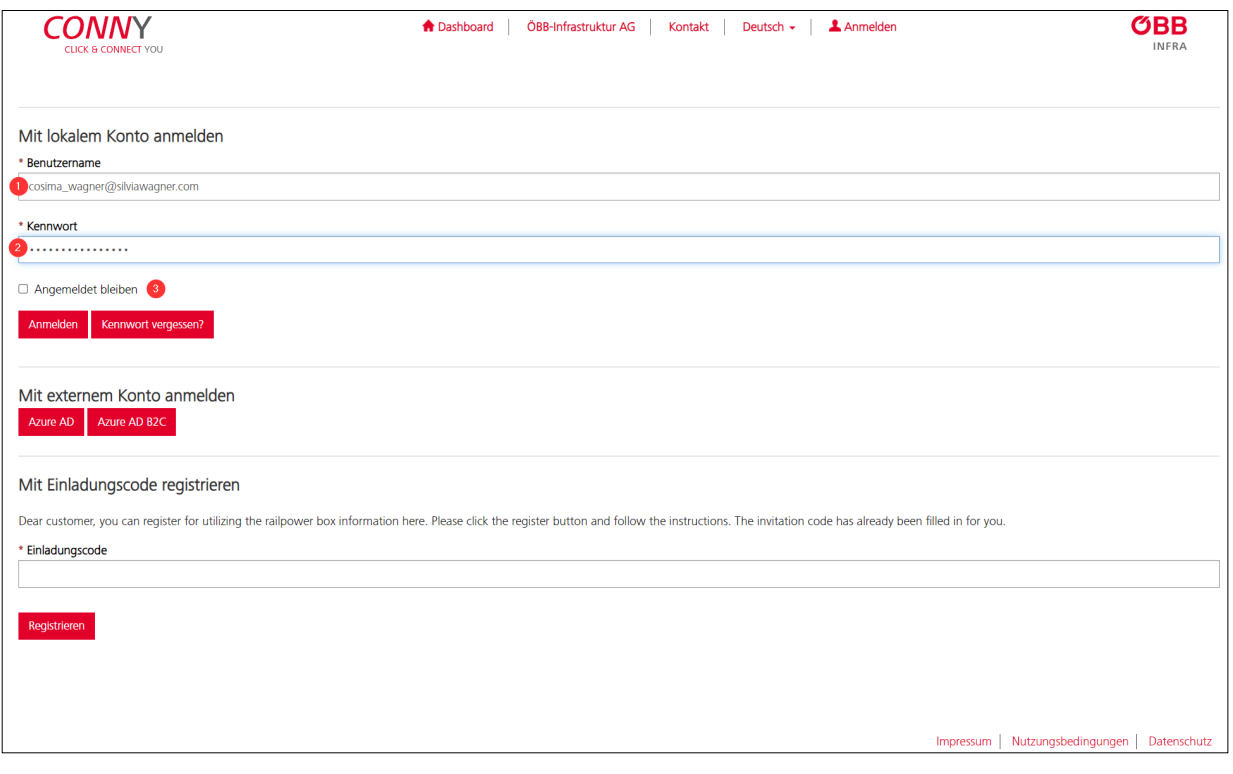

<span id="page-5-0"></span>Abbildung 6 – Login Maske

Klicken Sie abschließend auf **Anmelden**. Sie befinden sich jetzt auf der Homepage der CONNY Plattform.

Zum Bereich railpower box client gelangen Sie über einen Klick auf die Kachel.

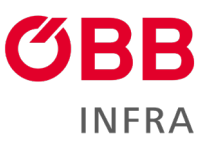

<span id="page-6-0"></span>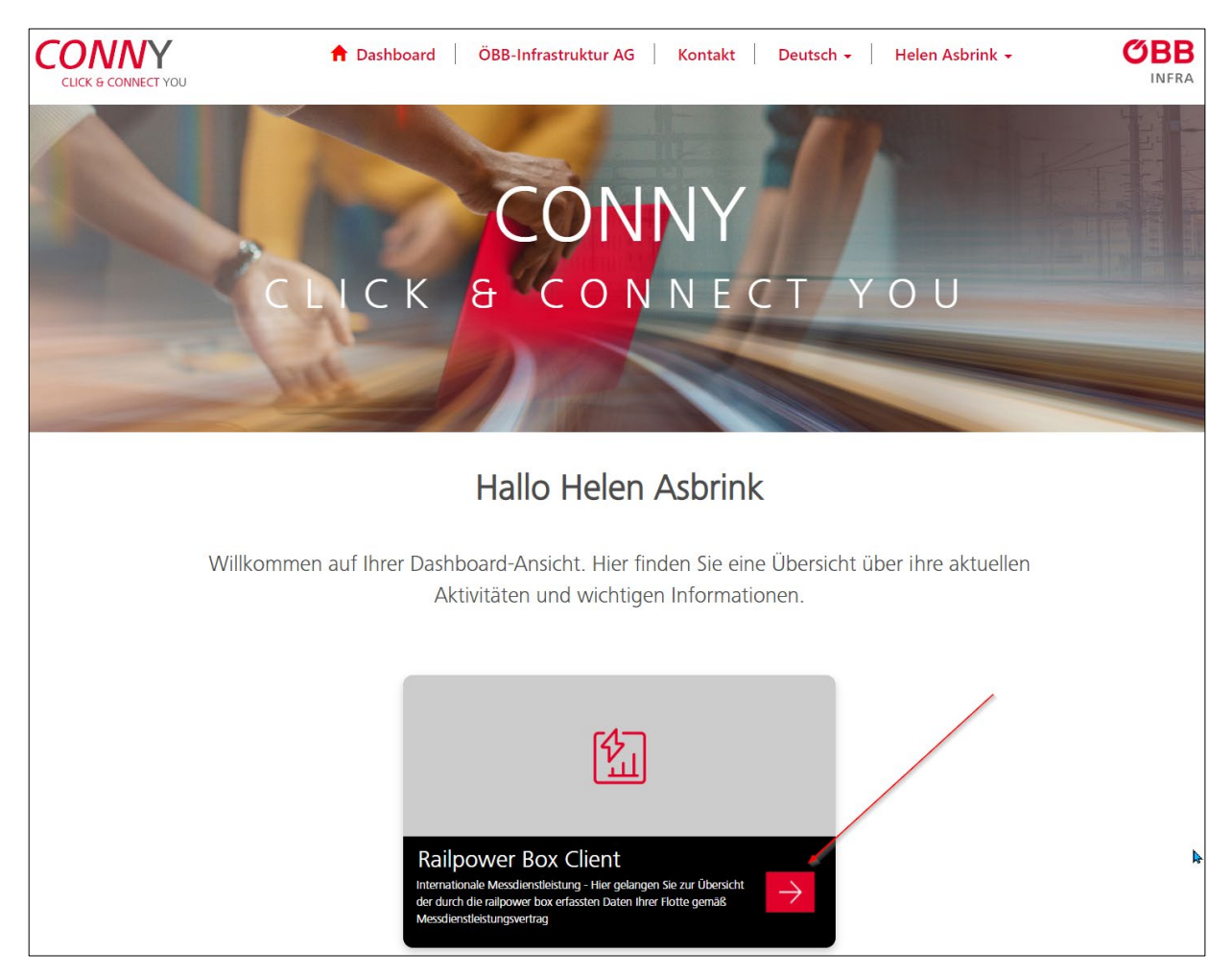

Abbildung 7 – railpower box client Link

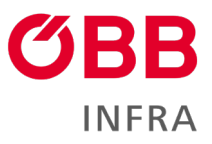

## <span id="page-7-0"></span>**2 Webapplikation railpower box client**

## <span id="page-7-1"></span>**2.1 Startseite**

Sie befinden sich nun auf der Seite der neuen Webapplikation railpower box client.

Auf der linken Seite befindet sich die Navigation, die Sie in die verschiedenen Bereiche des Messdienstleistungen-Service führt.

Ein Klick auf die jeweiligen Menü-Einträge öffnet hier einen neuen Tab in Ihren Browser.

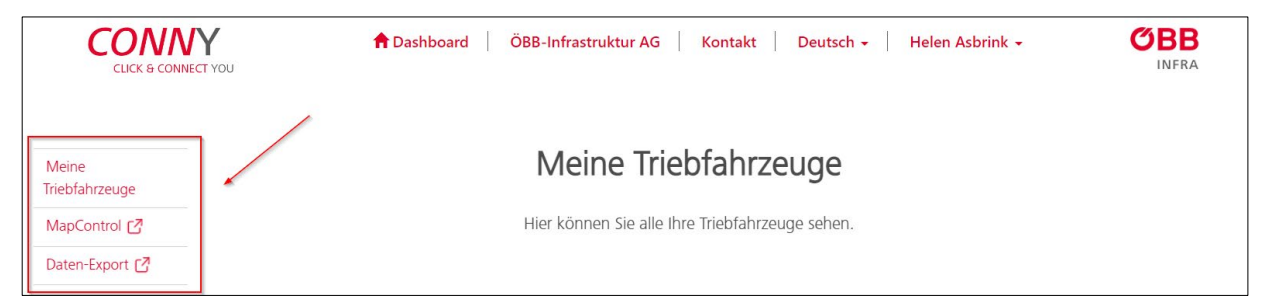

<span id="page-7-3"></span>Abbildung 8 – Railpower-Navigation

## <span id="page-7-2"></span>**2.2 Meine Triebfahrzeuge**

Wenn Sie eigene Fahrzeuge besitzen, finden Sie diese in der **Triebfahrzeugliste** aufgelistet.

| Triebfahrzeugliste (1157) $\bullet$<br>Zu finden sind hier die Eigentumsfahrzeuge, die über eine railpower box verfügen. |                     |                   |                       |                                 |                       |  |  |
|----------------------------------------------------------------------------------------------------|---------------------|-------------------|-----------------------|---------------------------------|-----------------------|--|--|
| $\vee$ Zeilen anzeigen 2<br>10                                                                                           |                     |                   |                       |                                 | $5^{\circ}$<br>Suche: |  |  |
| <b>TFZ-Nummer</b>                                                                                                    | Letzte Messung<br>6 | <b>UIC Nummer</b> | <b>Besitzer</b>       | <b>KM-Zähler (Service)</b>      | KM-Zähler (Gesamt)    |  |  |
| $1016 - 001$ $7$                                                                                                    | 20.06.2023 10:15:00 | 918110160010      | ÖBB Produktion        | 893446,865                      | 893446,910            |  |  |
| 1016-002                                                                                                    | 21.06.2023 08:40:00 | 918110160028      | <b>ÖBB Produktion</b> | 772689.310                      | 772689.310            |  |  |
| 1016-003                                                                                                    | 21.06.2023 09:20:00 | 918110160036      | <b>ÖBB</b> Produktion | 725602.337                      | 725602,337            |  |  |
| 1016-004                                                                                                    | 21.06.2023 09:10:00 | 918110160044      | ÖBB Produktion        | 911949,190                      | 911949,190            |  |  |
| 1016-005                                                                                                    | 21.06.2023 09:25:00 | 918110160051      | <b>ÖBB</b> Produktion | 736010,450                      | 736010,450            |  |  |
| 1016-006                                                                                                    | 21.06.2023 07:25:00 | 918110160069      | ÖBB Produktion        | 759274,956                      | 759274,956            |  |  |
| 1016-007                                                                                                    | 21.06.2023 09:00:00 | 918110160077      | ÖBB Produktion        | 445971,326                      | 801007,677            |  |  |
| 1016-008                                                                                                    | 21.06.2023 09:20:00 | 918110160085      | ÖBB Produktion        | 778155,292                      | 778155,292            |  |  |
| 1016-009                                                                                                    | 21.06.2023 06:05:00 | 918110160093      | ÖBB Produktion        | 811033,226                      | 811033,226            |  |  |
| 1016-010                                                                                                    | 21.06.2023 09:05:00 | 918110160101      | ÖBB Produktion        | 833653,152                      | 833653,152            |  |  |
| 1 bis 10 von 1.157 Einträgen                                                                                             |                     | $\,<$             | 5<br>3<br>2<br>Δ      | $\overline{3}$<br>116<br>$\geq$ |                       |  |  |

<span id="page-7-4"></span>Abbildung 9 – Triebfahrzeugliste

Die Zahl in Klammer zeigt die Anzahl Ihrer Fahrzeuge [1].

Sie können die Anzahl der Fahrzeuge pro Seite zwischen 10, 25, 50 und 100 wählen [2].

Sie können am Ende der Liste, mit einem Klick auf den entsprechenden Pfeil, zur nächsten oder vorherigen Seite navigieren [3].

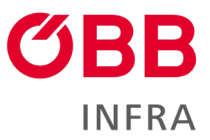

Sie können Einträge absteigend oder aufsteigend sortieren, indem Sie auf den kleinen roten Pfeil nach oben oder nach unten klicken [4].

Sie können Fahrzeuge suchen, indem Sie die UIC-Nummer oder die Triebfahrzeugnummer im Feld **Suche** eingeben [5].

Sie können in der Spalte Letzte Messung sehen, wann die railpower box zum letzten Mal gesendet hat [6].

Ein Klick auf die rote Triebfahrzeugnummer [7] zeigt Ihnen weitere Details:

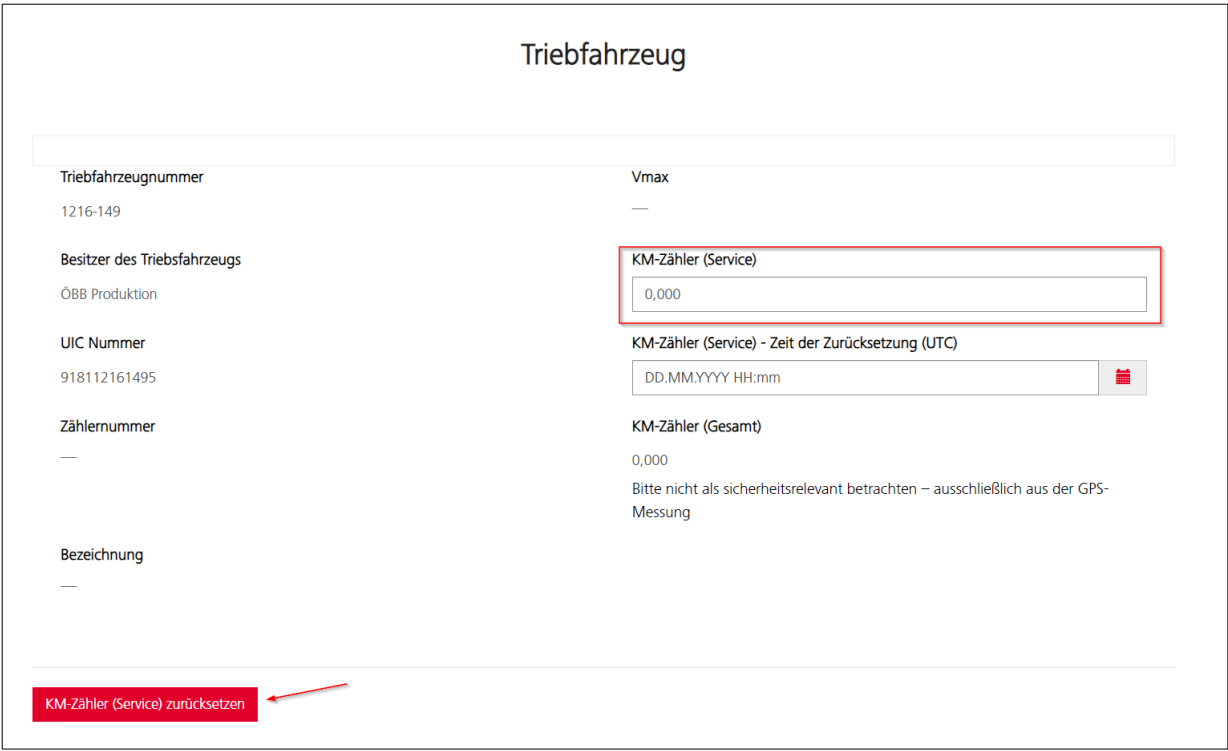

<span id="page-8-0"></span>Abbildung 10 – Triebfahrzeug Details

Hier finden Sie:

- Triebfahrzeugnummer
- Besitzer des Triebfahrzeugs
- UIC-Nummer
- Zählernummer
- Bezeichnung
- Vmax
- KM Zähler (Service)
- KM Zähler (Service) Reset Time (UTC)
- KM Zähler (Gesamt)

Wenn Sie die Triebfahrzeugwartung durchgeführt haben, können Sie den Kilometerstand mit **KM-Zähler (Service) zurücksetzen** wieder auf null setzen. Über **KM – Zähler (Service)** wird eine 0 und gleichzeitig das aktuelle Datum mit **KM Counter Service – Reset Time (UTC)** gesetzt.

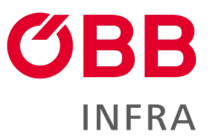

## <span id="page-9-0"></span>**2.3 Mietfahrzeuge (für TFZ-Besitzer)**

Wenn Sie Fahrzeuge gemietet haben, finden Sie diese (getrennt von Ihren eigenen) unter **Mietfahrzeuge** aufgelistet.

In der Liste ist der Mietzeitraum ersichtlich und sortierbar.

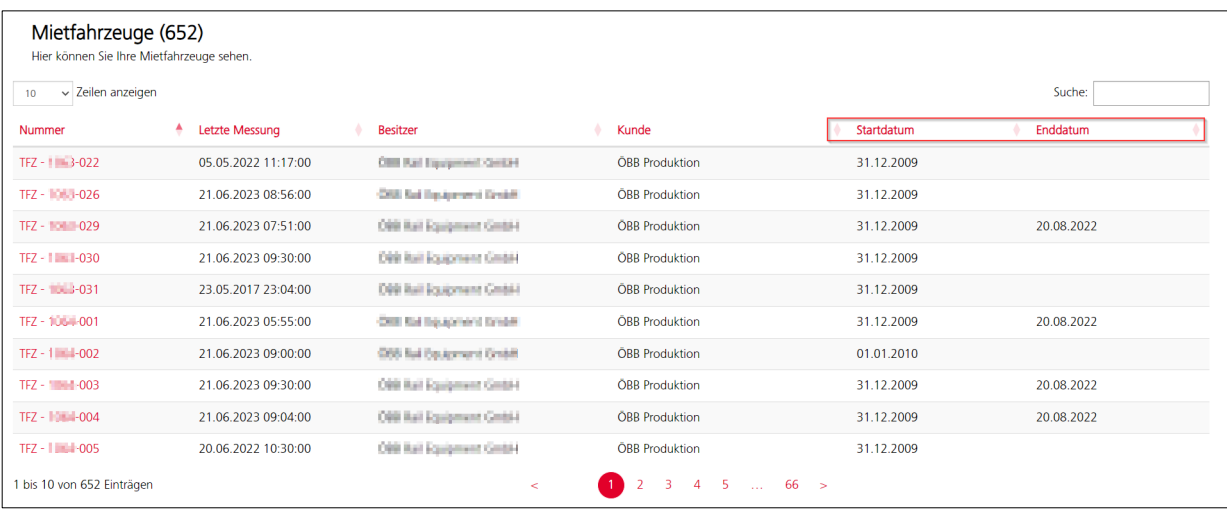

<span id="page-9-2"></span>Abbildung 11 – Mietfahrzeuge

## <span id="page-9-1"></span>**2.4 Mitbenutzerzuordnung**

Als Triebfahrzeugbesitzer haben Sie die Möglichkeit Ihre Fahrzeuge für Unternehmen freizuschalten. Durch die Auswahl eines Zeitintervalls sehen alle Nutzer des ausgewählten Unternehmens alle gemessenen Energie- und Positionsdaten des jeweiligen Triebfahrzeugs. Sie können das Enddatum auch leer lassen, aber denken Sie bitte daran, das Einsehen der Daten zu schließen, sobald das Leasing mit diesem Unternehmen beendet ist.

| Mitbenutzerzuordnung (2292)<br>Erstellen<br>Hier können Sie Ihren Fahrzeugen Mitbenutzer zuordnen. |                       |            |            |            |  |  |
|----------------------------------------------------------------------------------------------------|-----------------------|------------|------------|------------|--|--|
| v Zeilen anzeigen<br>10 <sup>°</sup>                                                               |                       |            |            | Suche:     |  |  |
| Nummer                                                                                             | <b>Besitzer</b>       | Kunde      | Startdatum | Enddatum   |  |  |
| TFZ - 1016-001                                                                                     | <b>ÖBB Produktion</b> | Date Pit   | 31.12.2009 |            |  |  |
| TFZ - 1016-001                                                                                     | <b>ÖBB Produktion</b> | <b>BCA</b> | 31.12.2009 |            |  |  |
| TFZ - 1016-002                                                                                     | <b>ÖBB Produktion</b> | <b>CAT</b> | 22.12.2022 | 23.03.2023 |  |  |

<span id="page-9-3"></span>Abbildung 12 – Mitbenutzerzuordnung

In der **Mitbenutzerzuordnung** können Sie Fahrzeuge Mitbenutzern zuordnen.

Sie können eine neue Zuordnung abschließen, indem Sie auf **Erstellen** klicken und einen Mitbenutzer für Fahrzeuge anlegen.

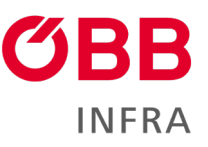

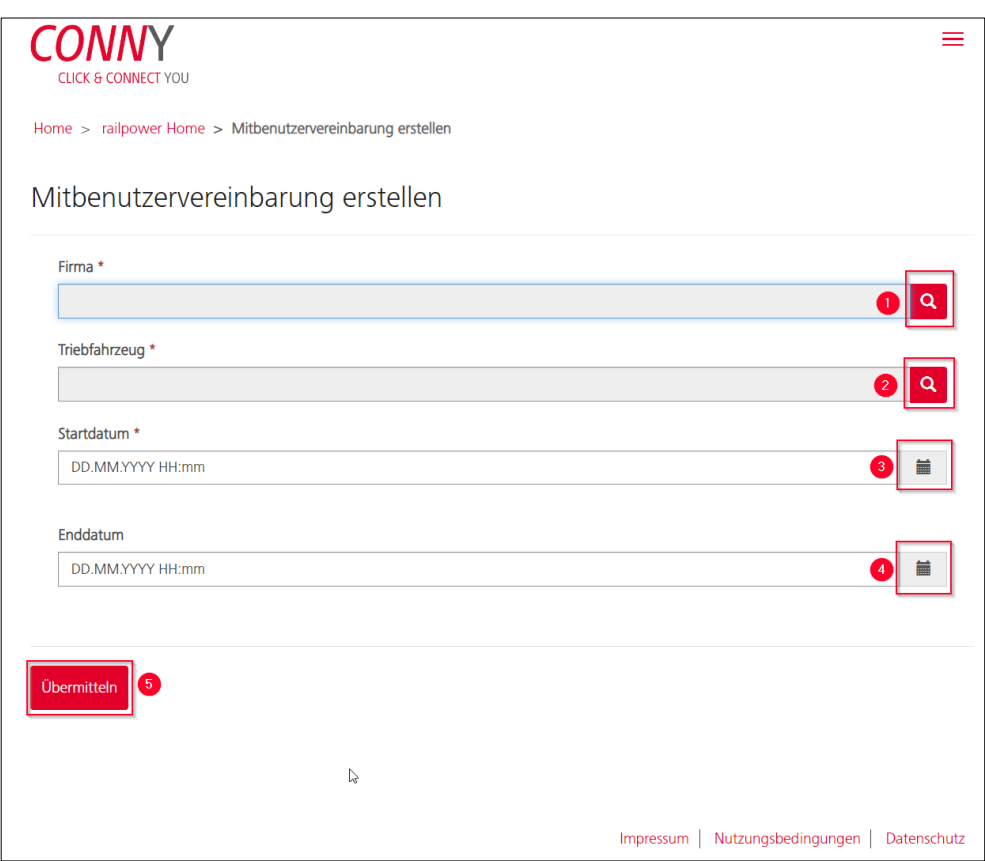

<span id="page-10-0"></span>Abbildung 13 – Mitbenutzer anlegen

Mit der Lupe können Sie Ihren Kunden auswählen [1].

 **Anmerkung:** Bitte beachten Sie, dass hier nur Firmen auswählbar sind, wofür Sie berechtigt wurden. Sollten Sie hier die gewünschte Firma nicht finden, wenden Sie sich bitte an unser Team (infra-nz.vertrieb@oebb.at).

Mit der Lupe können Sie Ihr Fahrzeug wählen [2].

Mit dem Kalender-Symbol können Sie das **Startdatum** [3] Ihrer Vereinbarung festlegen und bei Bedarf auch das **Enddatum** [4].

Die Mitbenutzer-Zuordnung schließen Sie mit **Übermitteln** ab [5].

Die neu angelegte Mitbenutzervereinbarung ermöglicht Ihren Kunden die Energie- und Positionsdaten einzusehen.

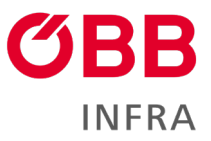

### <span id="page-11-0"></span>**2.4.1 Mitbenutzerzuordnung ändern**

Soll eine Mitbenutzerzuordnung verlängert oder verkürzt werden, ist dies in der Liste über **Startdatum** der entsprechenden Zuordnung möglich.

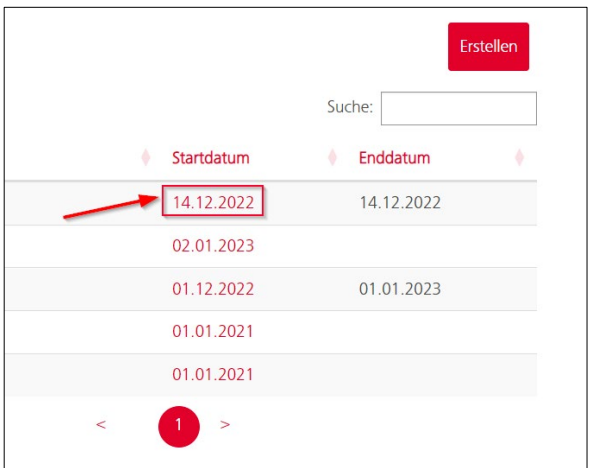

<span id="page-11-1"></span>*Abbildung 14 – Mitbenutzerzuordnung ändern*

Die Maske der Mitbenutzerzuordnung geht auf. Hier ist auch ersichtlich, wann der Datensatz erstellt wurde.

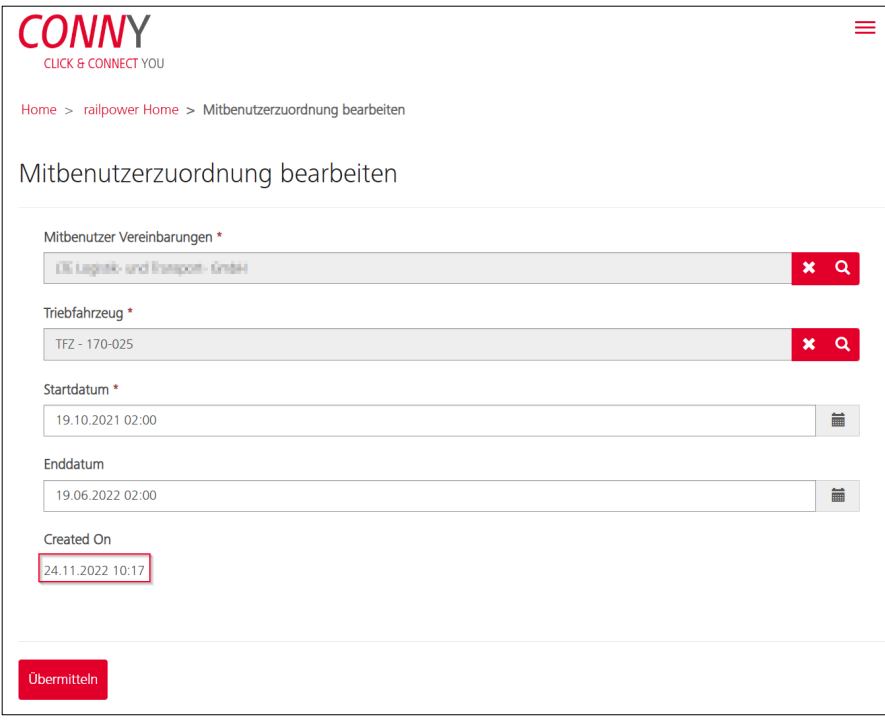

<span id="page-11-2"></span>Abbildung 15 – Mitbenutzerzuordnung bearbeiten

Nachdem Sie die Änderungen in den Datenfeldern vorgenommen haben, bestätigen Sie mit einem Klick auf **Übermitteln**.

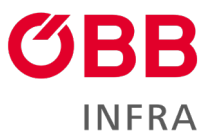

## <span id="page-12-0"></span>**2.5 Mietfahrzeuge (für Nicht-Besitzer)**

Wenn Sie keine eigenen Fahrzeuge besitzen, werden in der railpower box client Applikation nur Ihre gemieteten Triebfahrzeuge aufgelistet.

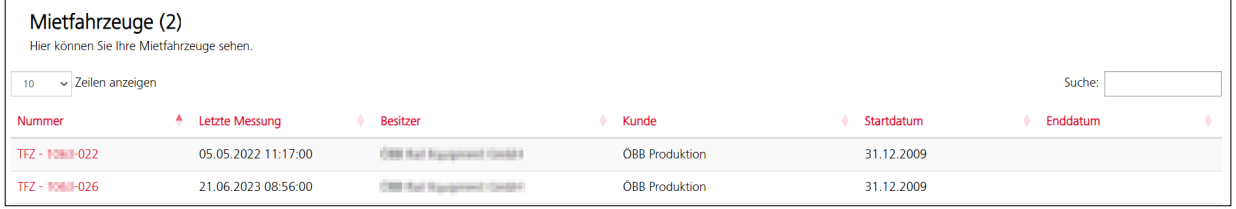

<span id="page-12-2"></span>Abbildung 16 – Ansicht der Mietfahrzeuge

## <span id="page-12-1"></span>**2.6 Triebfahrzeuge auf der Karte ansehen**

Wenn Sie Triebfahrzeuge in einer interaktiven grafischen Darstellung sehen und die Energie und- Geodaten abrufen möchten, klicken Sie auf den MapControl-Eintrag in der linken Navigation.

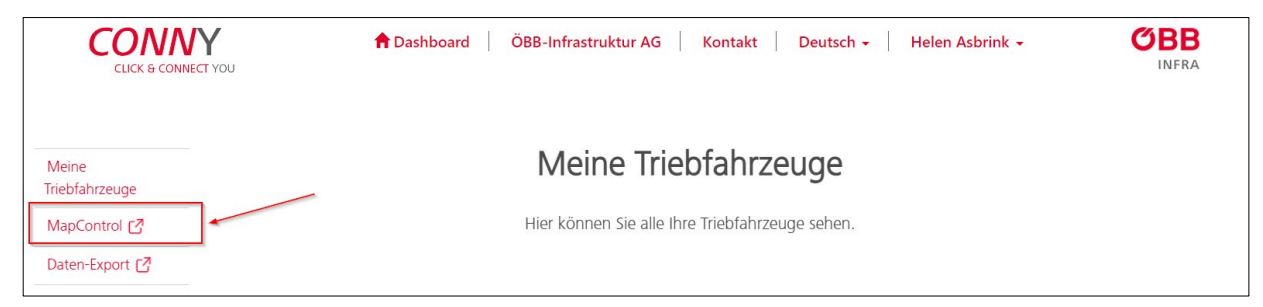

Abbildung 17 – Link zum MapControl

<span id="page-12-3"></span>Hier sehen Sie links in tabellarischer Ansicht Ihre Fahrzeuge, rechts auf der Karte, wo sie an ihrem Logo erkennbar sind.

Die Fahrzeuge befinden sich geografisch an ihrem letztgemessenen Aufenthaltsort.

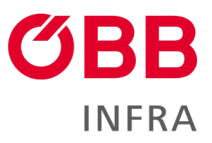

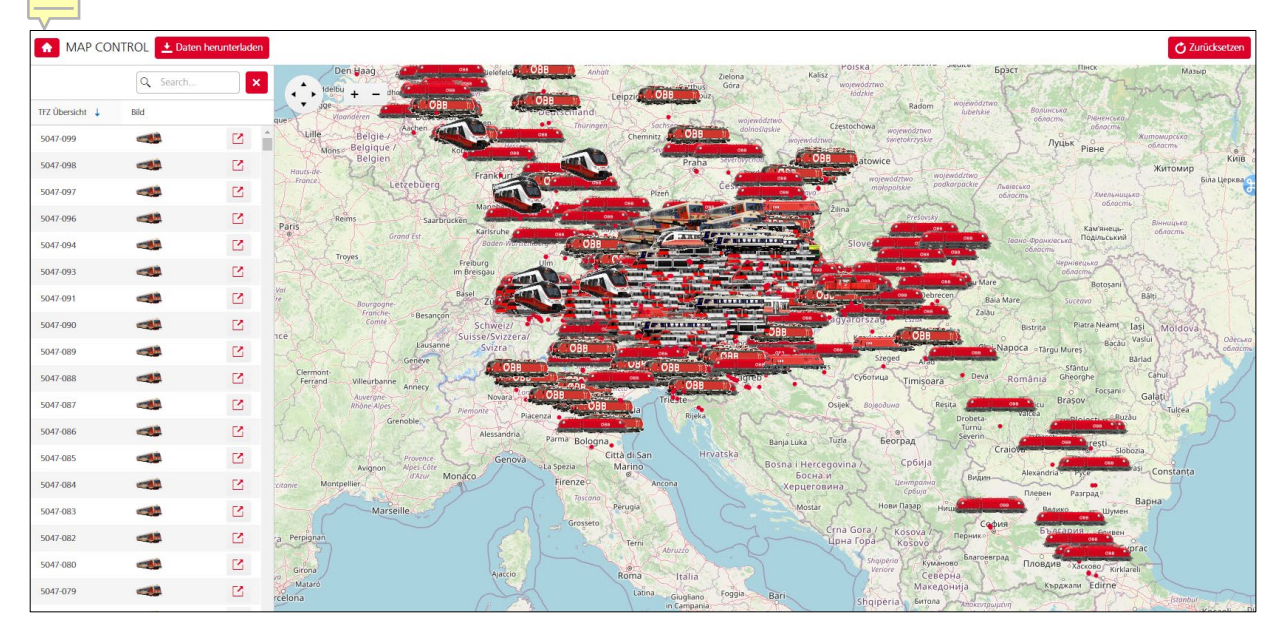

Abbildung 18 – railpower MapControl

<span id="page-13-0"></span>Sie können die Karte beliebig vergrößern oder verkleinern indem Sie die Taste STRG der Tastatur gedrückt halten und entweder auf die + und - Taste drücken oder mit dem Mausrad nach vorne und nach hinten scrollen.

Alternativ können Sie die Kartensteuerung benutzen.

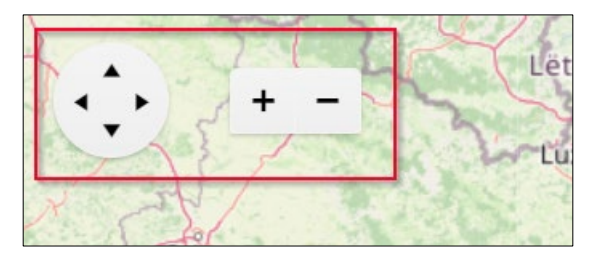

Abbildung 19 – Kartensteuerung

<span id="page-13-1"></span>Wenn Sie die Maus über eines der Triebfahrzeuge bewegen, erscheint ein sogenannter Tooltip, in dem die wichtigsten Informationen ersichtlich sind:

- Name des Triebfahrzeugs
- Besitzer des Fahrzeuges
- Datum der letzten Messung
- Breitengrad
- Längengrad

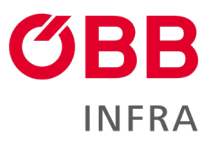

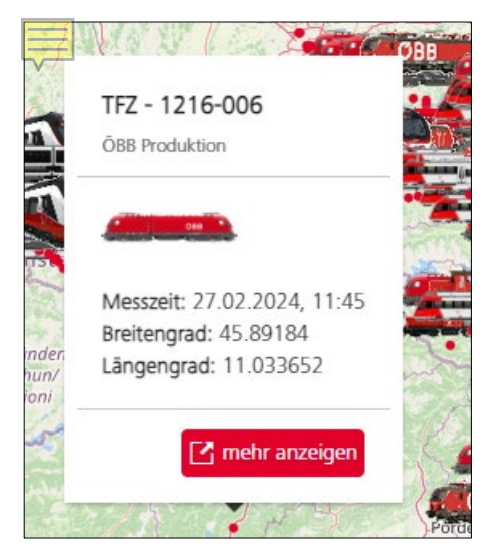

Abbildung 20 – Mouseover Ansicht

<span id="page-14-0"></span>**Mehr anzeigen** öffnet ein Pop-up-Fenster mit erweiterter Datenansicht.

Auf die Detailansicht gelangen Sie auch, wenn Sie in der tabellarischen Ansicht auf das Icon neben dem Logo klicken. Hier können Sie auch nach einer bestimmten Zugnummer suchen.

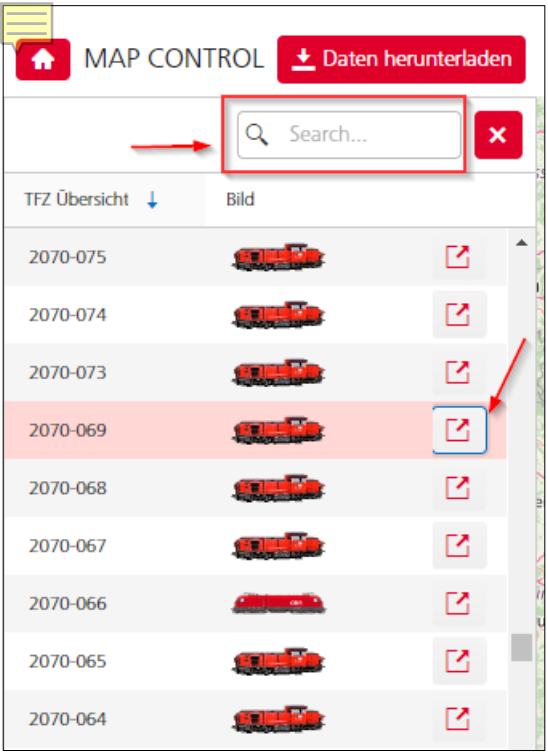

<span id="page-14-1"></span>Abbildung 21 – Detailansicht TFZ und Suche

Sobald Sie die Detailansicht eines TFZ auswählen, ist nur das ausgewählte Fahrzeug sichtbar.

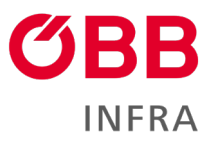

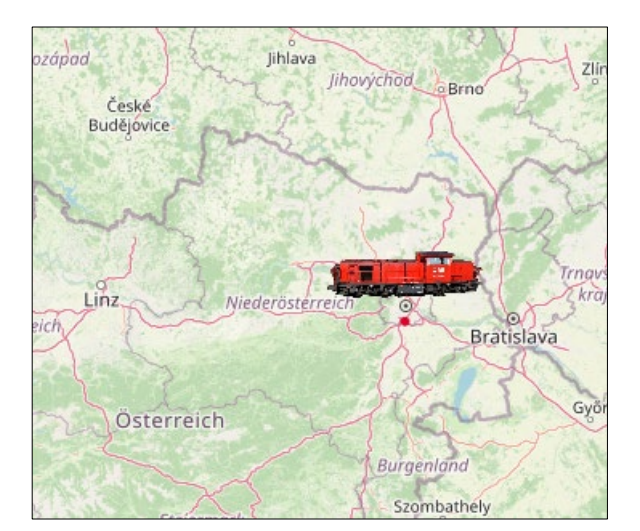

*Abbildung 22 – TFZ auf der Karte*

<span id="page-15-0"></span>Zurück zur Ausgangsansicht mit allen Fahrzeugen auf der Karte kommen Sie mit **Zurücksetzen** (oben rechts).

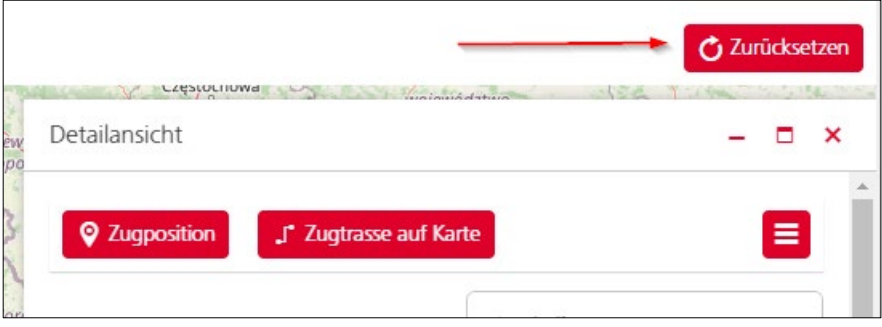

<span id="page-15-1"></span>Abbildung 23 – Button zum Zurücksetzen

Die Detailansicht eines Fahrzeuges gliedert sich wie folgt:

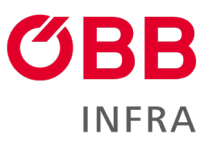

| Detailansicht                                                                         | ×<br>m                                                             |
|---------------------------------------------------------------------------------------|--------------------------------------------------------------------|
| <b>Q</b> Zugposition<br>J <sup>*</sup> Zugtrasse auf Karte                            | 9                                                                  |
| NACH DATUM UND ZEIT FILTERN                                                           | Statistik TFZ 2016-092                                             |
| Start:<br>⊙ 自<br>26.02.2024 0:00<br>$\overline{4}$<br>Ende:<br>27.02.2024 0:00<br>⊙ 自 | <b>J</b> <sup>*</sup> TFZ Besitzer:<br>ÖBB Produktion<br>$J$ Bild: |
| 5<br>Senden<br>ZUGBEWEGUNG VERFOLGEN                                                  | the g<br>J' Messzeit:<br>26.02.2024, 03:40                         |
| Standzeiten überspringen:<br>6<br>JA                                                  | <b>J</b> Bezug:<br>kWh                                             |
| Intervall (s):<br>▲<br>7<br>3                                                         | ∫ Rücksp:<br>kWh                                                   |
| Zugbewegung:<br>8<br>ABSPIELEN                                                        | <b>f</b> Geschw:<br>0.018 km/h                                     |
|                                                                                       | S' KM gesamt:<br>72788,630 km<br>S <sup>*</sup> KM Service:        |
|                                                                                       | 72788,630 km                                                       |

<span id="page-16-0"></span>Abbildung 24 – TFZ-Detailansicht Teil 1

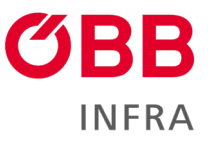

- 1. Über **TFZ-Statistik** finden Sie Eckdaten des ausgewählten Triebfahrzeugs [1].
- 2. **Zugtrasse auf Karte** blendet die TFZ-Strecke in Form von Linien (fernbetrachtet) und Punkten (nahbetrachtet) ein, die für die Animation benötigt wird [2].
- 3. **Zugposition** zentriert das ausgewählte Fahrzeug auf der Karte [3].
- 4. Hier können Sie das Zeitintervall festlegen (**Start** und **Ende**), das Sie betrachten möchten [4].
- 5. Mit **Senden** rufen Sie die Daten für das gewählte Zeitintervall ab [5].
- 6. **Standzeiten überspringen** Wenn Sie Ja auswählen, bleibt das TFZ in der Animation nicht stehen [6].
- 7. **Intervall (s)**  Hier können Sie die Geschwindigkeit der Animation, von 1 bis 10 Punkte pro Sekunde wählen [7].
- 8. **Zugbewegung** Damit schalten Sie die Animation ein und aus [8].

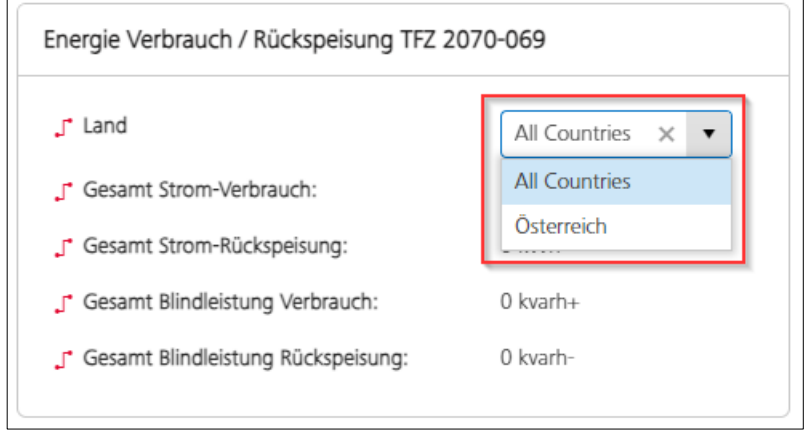

<span id="page-17-0"></span>Abbildung 25 – TFZ-Detailansicht Teil 1

In der Sektion "Energie Verbrauch/ Rückspeisung" können Sie, nach Land filtern und und folgende Gesamtwerte einsehen:

- Gesamt Strom-Verbrauch (kWh+)
- Gesamt Strom-Rückspeisung (kWh-)
- Gesamt Blindleistung Verbrauch (kvarh+)
- Gesamt Blindleistung Rückspeisung (kvarh -)

Unten finden Sie eine Grafik, die den Energieverbrauch und die Rückspeicherung in kWh für das ausgewählte Intervall zeigt.

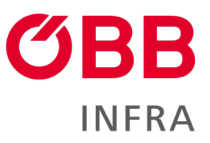

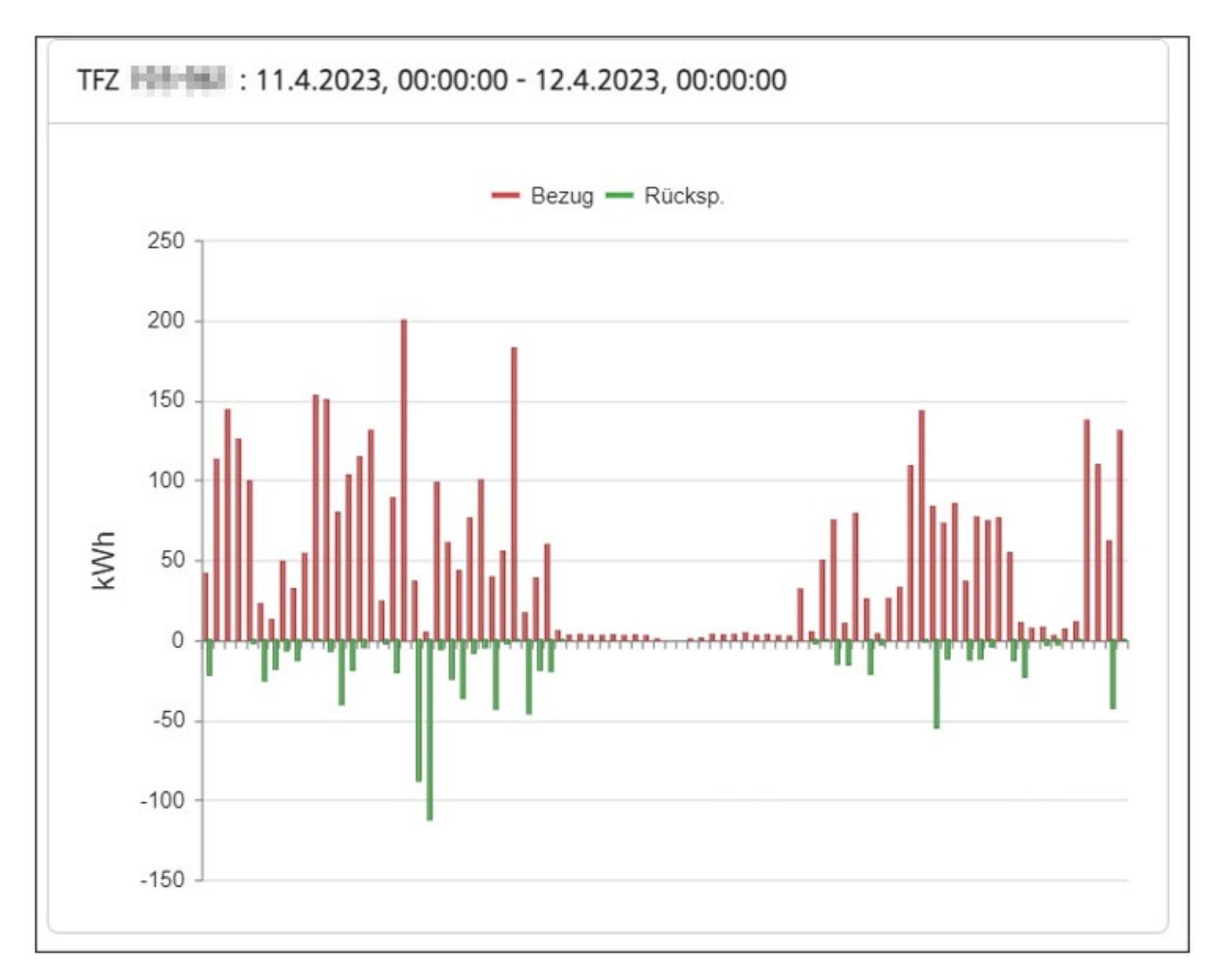

<span id="page-18-0"></span>Abbildung 26 – Energiekonsum in kWh

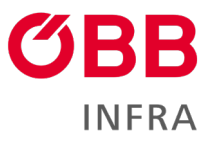

## <span id="page-19-0"></span>**2.7 Daten-Export**

Mit einem Klick auf **Daten-Export** in der Navigation öffnet sich ein neuer Tab, wo sie Ihre Daten herunterladen können.

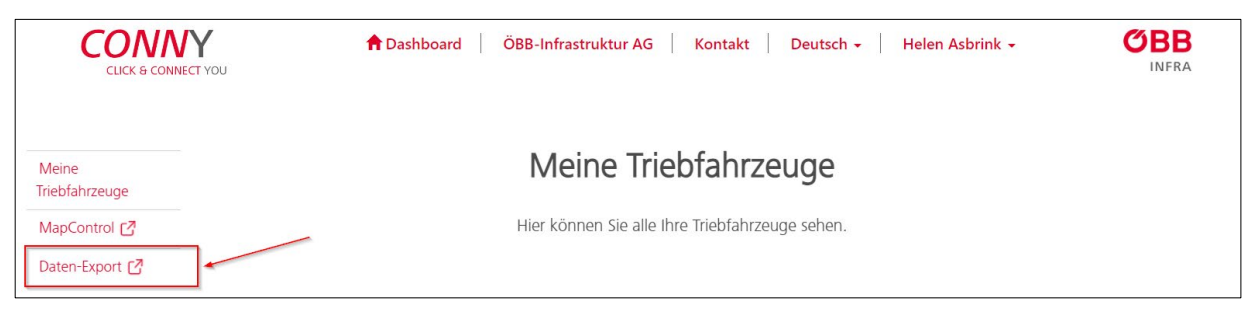

Abbildung 27 – Datenexport-Modus aktivieren

<span id="page-19-1"></span>Hier können Triebfahrzeuge und die jeweiligen Daten ausgewählt und in eine Excel-Datei exportiert werden.

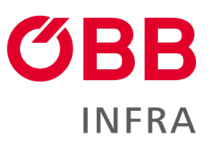

<span id="page-20-0"></span>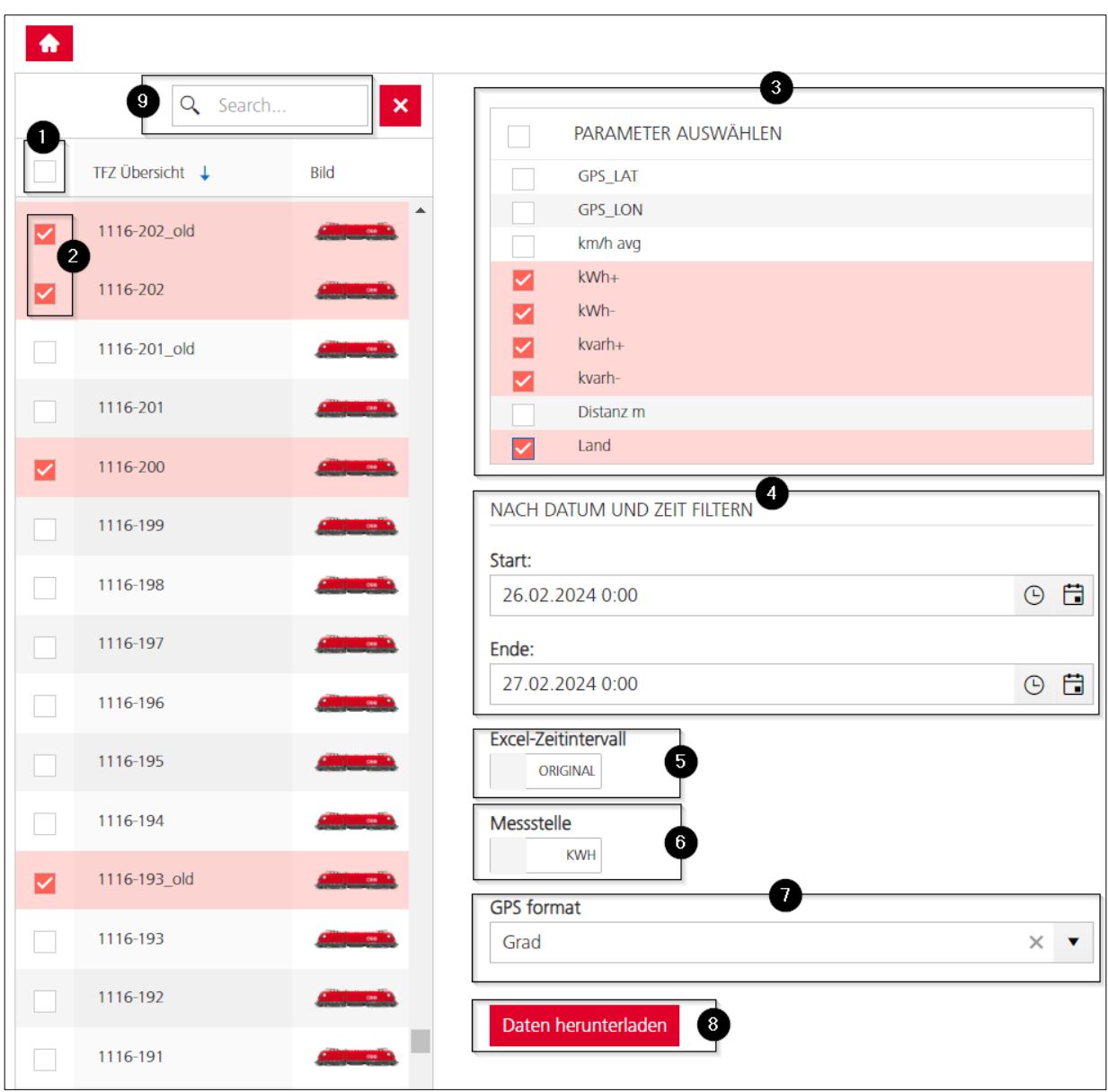

Abbildung 28 – Datenexport Einstellungen

Gehen Sie wie folgt vor:

- 1. Setzen Sie einen Haken, wenn sie alle Triebfahrzeuge auswählen (oder entfernen wollen) [1].
- 2. Setzen Sie einen Haken, wenn Sie einzelne Triebfahrzeuge auswählen möchten [2]. Falls Sie ein Bestimmtes Fahrzeug suchen geben sie die Nummer in der Suche ein [9]
- 3. Die ausgewählten Triebfahrzeuge werden in Rosa hervorgehoben.
- 4. Wählen Sie die Parameter, die Sie für die ausgewählten Triebfahrzeuge anwenden möchten [3]. Sie können hier einzelne Parameter oder alle Parameter auf einmal auswählen.

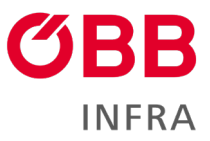

- 5. Wählen Sie den Zeitraum, für den Sie die Datenbank abfragen möchten [4]. Der maximale Zeitraum ist 31 Tage, und können gleichzeitig je nach Datenmenge maximal 3-5 Fahrzeuge ausgewählt werden.
- 6. Wählen Sie, ob Sie das Originalabfrageformat beibehalten möchten (5 Minuten Raster) oder die 15-min/Intervall-Abfrage [5].
- 7. Wählen Sie die Einheit kWH oder kW [6].
- 8. Wählen Sie das GPS-Format: **Grad/Dezimal/NMEA** [7].
- 9. Klicken Sie abschließend **Daten herunterladen** [8].

Die heruntergeladene Excel-Datei ist im Browser links unten sichtbar …

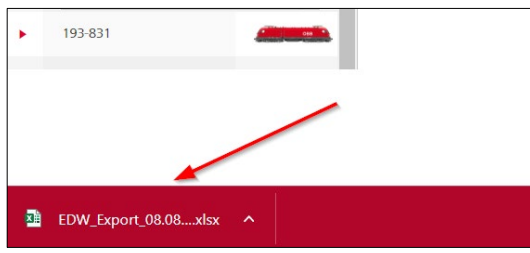

<span id="page-21-0"></span>Abbildung 29 – Heruntergeladene Datei im Browser

und befindet sich (wenn Sie die Standard-Einstellungen des Browsers beibehalten haben) in Ihren heruntergeladenen Objekten.

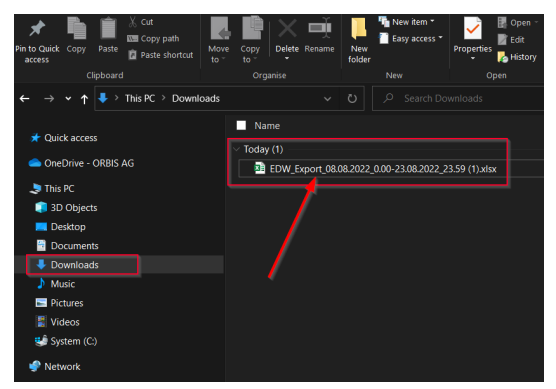

*Abbildung 30 – Datei bei den heruntergeladenen Objekten*

<span id="page-21-1"></span>Die Datei im Excel-Format wird automatisch nach folgendem Muster benannt: **DW\_Export\_[Startdatum]\_[Enddatum]**

Das File enthält zwei Datenblätter: **Statistik** und **EDW Export**

Im Datenblatt Statistik sehen Sie folgende Werte auf der y-Achse:

- Maximal
- Minimum
- **Durchschnitt**
- **Summe**

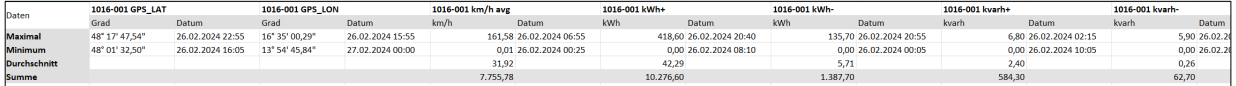

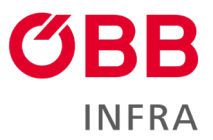

<span id="page-22-0"></span>Abbildung 31 – Statistik-Datenblatt

Auf der x-Achse sehen Sie pro Triebfahrzeug (1016-001 in unserem Beispiel) folgende Spalten:

- 1016-001 GPS LAT
- 1016-001 GPS\_LON
- 1016-001 km/h avg
- 1016-001 kWh+
- 1016-001 kWh-
- 1016-001 kvarh+
- 1016-001 kvarh-
- 1016-001 Distanz m [Distanz zwischen 2 Messungen in Meter]
- 1016-001 Land

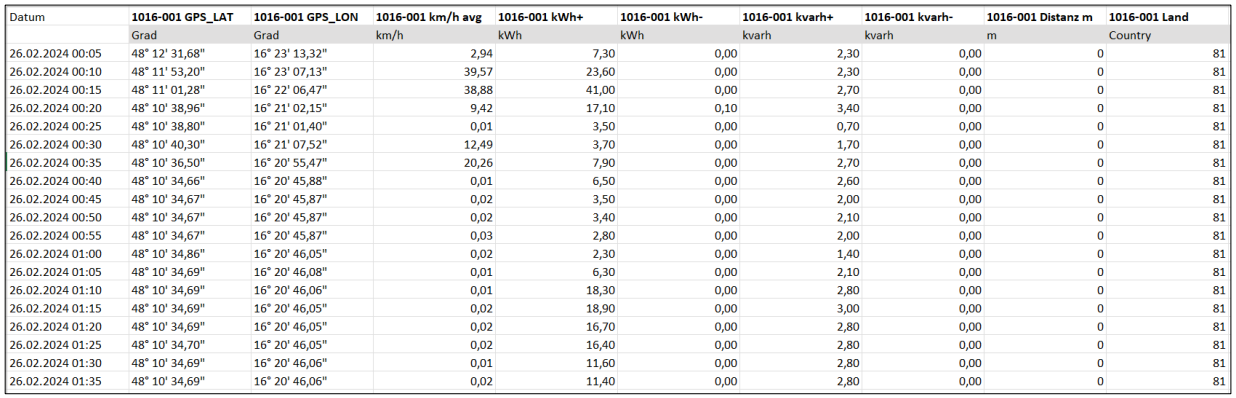

<span id="page-22-1"></span>Abbildung 32 – EDW-Export-Datenblatt

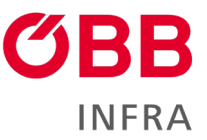

Fehlermeldungen könnten einen eigenen Abschnitt bilden und zur Erklärung dienen, was falsch gemacht wurde. (z.B.: Download der Energiedaten kann max. 31 Tage betragen, dann entsprechende Fehlermeldungsbeschreibung wenn >31 Tage gewählt wurde)

## <span id="page-23-0"></span>**3 Abbildungsverzeichnis**

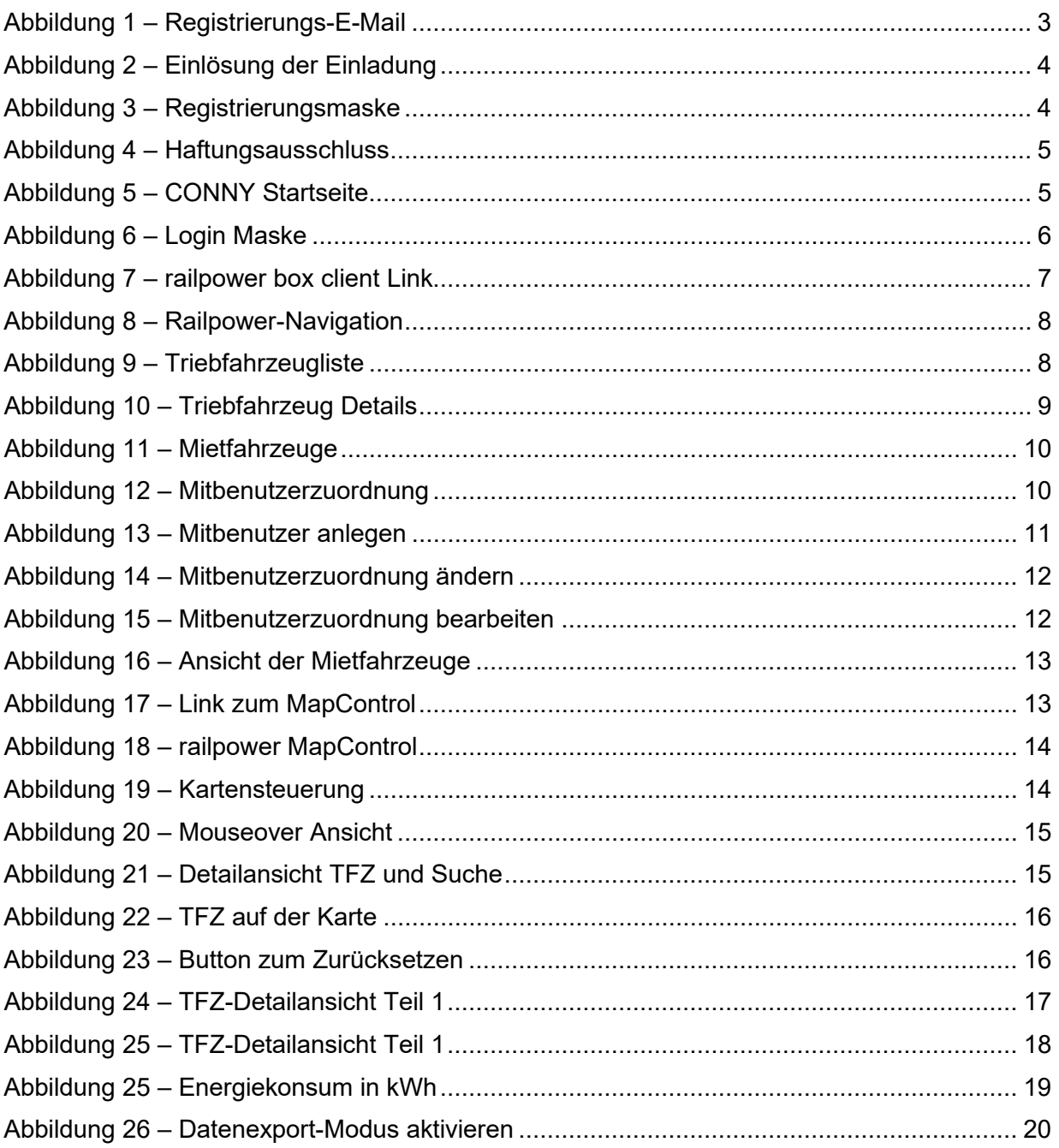

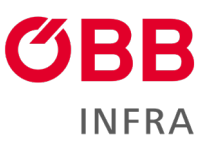

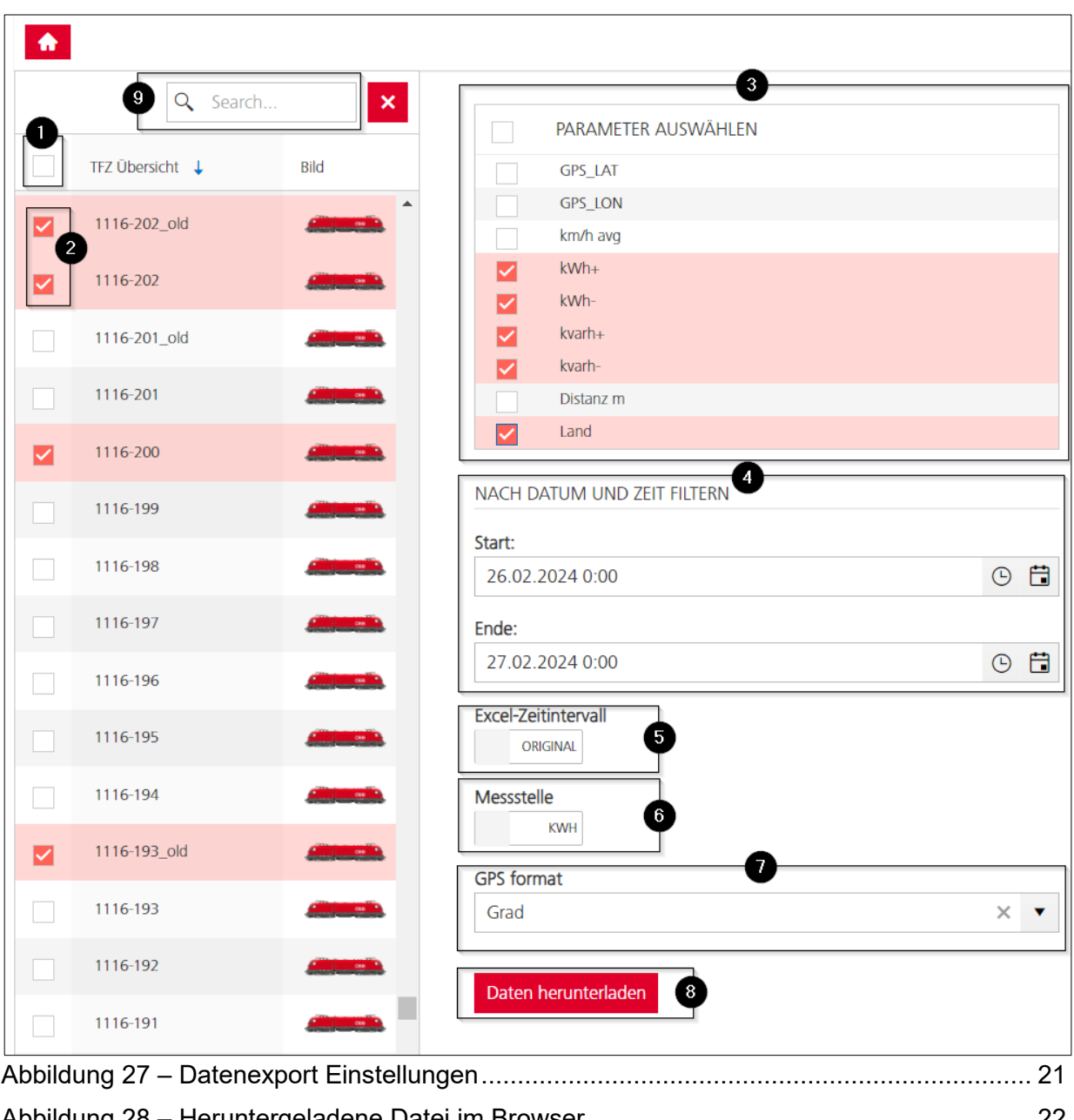

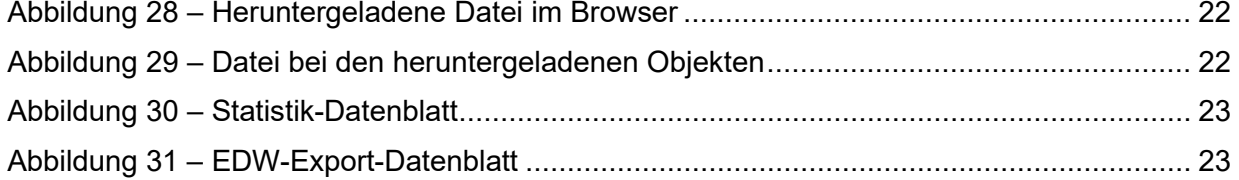

## <span id="page-24-0"></span>**4 Impressum**

ÖBB-Infrastruktur AG 1020 Wien, Praterstern 3

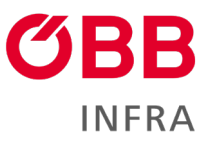

## [infrastruktur.oebb.at](https://infrastruktur.oebb.at/)

Vorbehaltlich Änderungen und Satzfehler, alle Rechte vorbehalten Im Selbstverlag der ÖBB-Infrastruktur AG Klassifizierungsstufe: Öffentlich